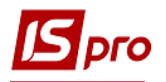

## **Ввод начальных остатков ОС**

Ввод начальных остатков в картотеку ОС может проводиться несколькими способами:

- Импорт картотеки
- Внесение непосредственно в картотеку данных в ручном режиме.

В данном материале будет рассмотрен вариант ввода начальных остатков непосредственно в картотеку.

Формирование **Инвентарной карточки учета ОС** проводится в подсистеме **Учет основных средств** в модуле **Картотека основных средств**. Внесение данных по карточкам основных средств может проводиться только в первом периоде работы (до закрытия периода). В дальнейшем новые карточки создаются по приходным документам.

На момент создания карточек необходимо иметь структуру организации (подразделения) и карточки сотрудников, которые будут выбираться в качестве материально-ответственных лиц (МОЛ).

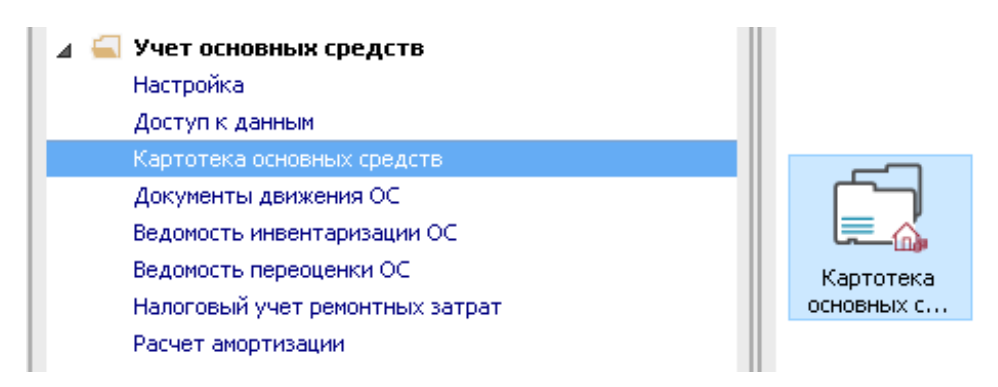

Для формирования документа **Инвентарная карточка учета ОС** необходимо провести следующие действия:

**1** Установить курсор в табличную часть окна и по клавише **Insert** или по пункту меню **Реестр / Создать** выбрать тип карточки в зависимости от типа основного средства (например, **Карточка учета ОС).** Создать инвентарную **Карточку учета ОС.**

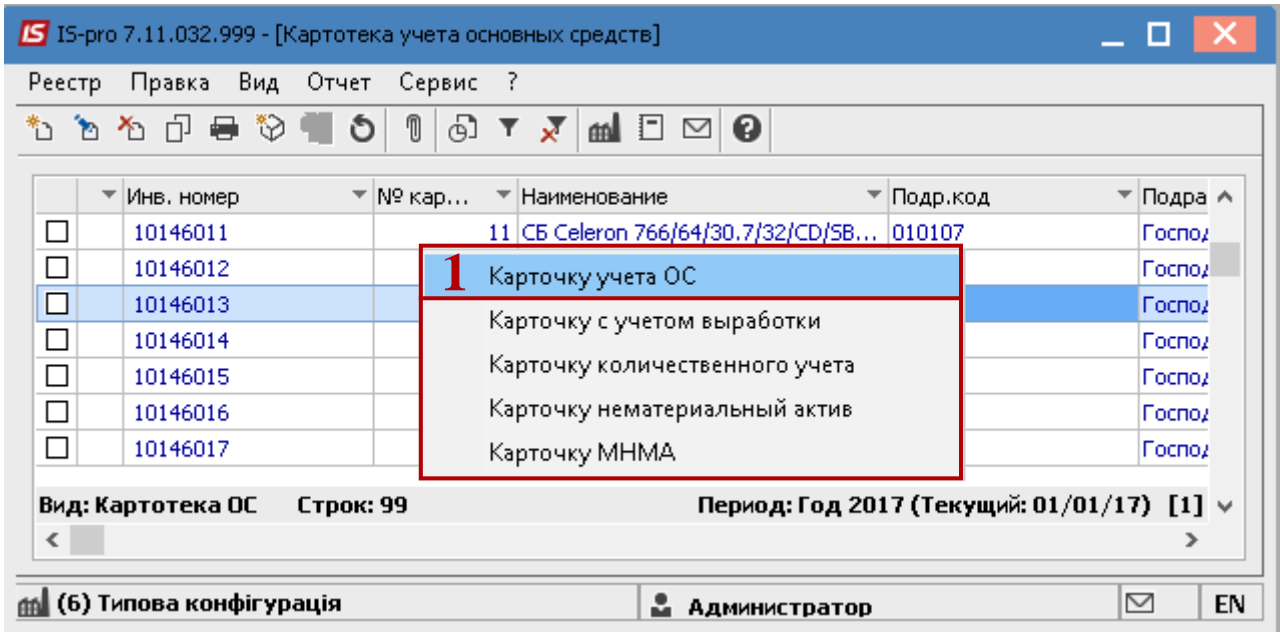

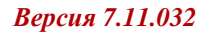

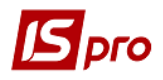

- Заполнить закладку **Основные данные**.
- Заполнить **Номер карточки**.
- Заполнить **Инвентарный номер**.
- Заполнить **Наименование ОС.** Можно наименование выбрать из справочника или ввести непосредственно в поле.
- Выбрать **Код КОФ**.
- Выбрать тип **Использование**.
- Выбрать **Назначение**.
- Выбрать **Принадлежность**.
- Выбрать **МОЛ**.
- Выбрать **Подразделение**.
- Заполнить дату **Поступления ОС**.
- Заполнить дату **Ввода в эксплуатацию ОС**.
- Заполнить дату **Начала эксплуатации ОС**.
- Заполнить **Номер акта приема ОС**.
- Заполнить **Номер акта ввода в эксплуатацию**.
- Выбрать **Источник приобретения**.
- Заполнить **Первоначальную стоимость ОС**.
- Заполнить **Остаточную стоимость ОС**.
- Нажать на иконку **Дискета** сохранить внесенные данные.

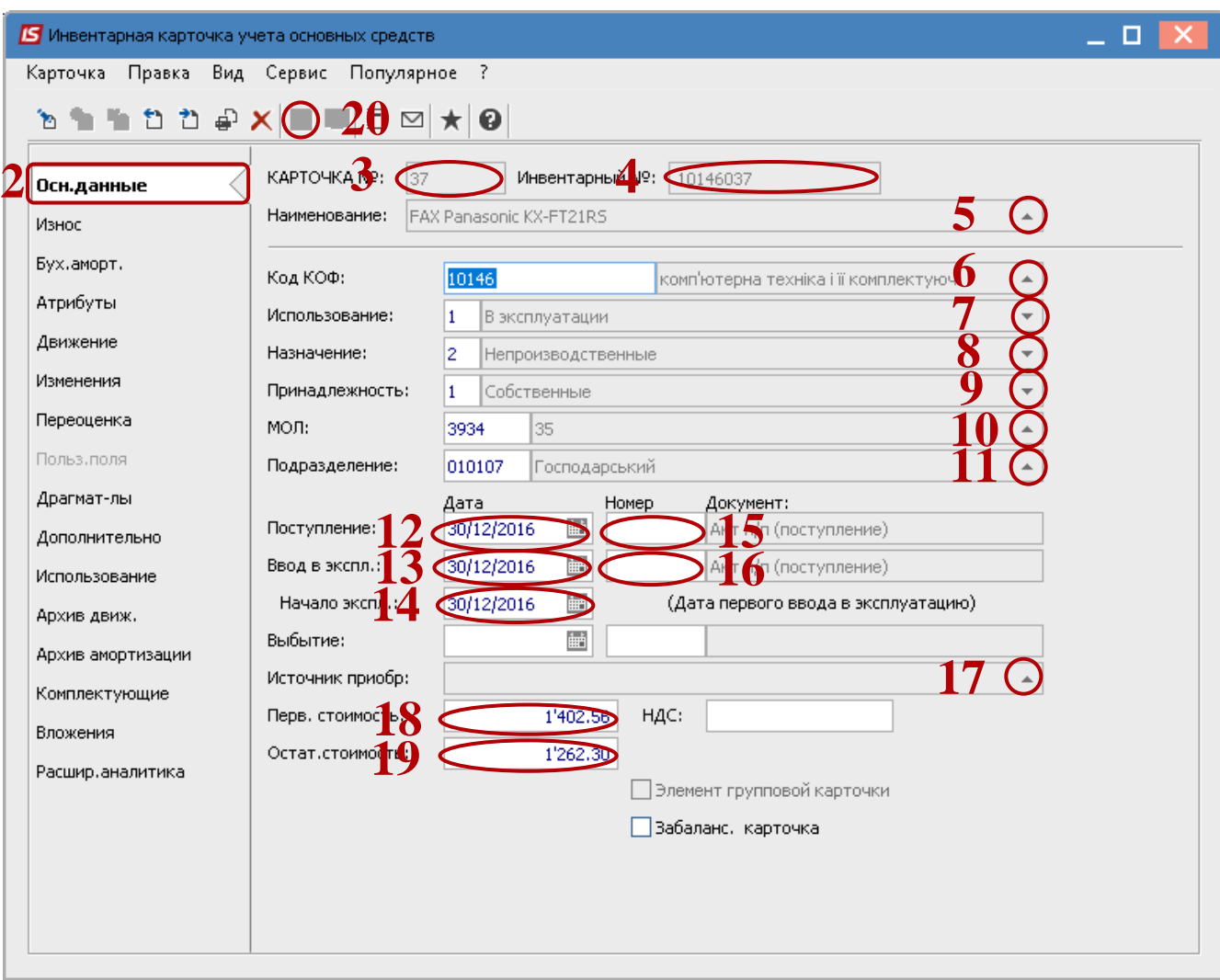

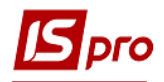

- Перейти на закладку **Износ.**
- Заполнить **Счет учета** (включая аналитику)
- Заполнить **Счет износа** (включая аналитику).
- Заполнить **Счет затрат** (включая аналитику)**.**
- Выбрать **Метод амортизации.**
- Выбрать **Код нормы износа.**
- Заполнить **Ликвидационную стоимость** (при необходимости).
- Выбрать условия **Начисления амортизации.**
- Заполнить **Первоначальную стоимость.**
- Заполнить **Входящий износ** (при наличии). **Остаточная стоимость** рассчитывается автоматично**.**
- Заполнить **СПИ общий (мес.).**
- Заполнить **СПИ входящий** (при наличии).
- Нажать на иконку **Дискета** сохранить внесенные данные.

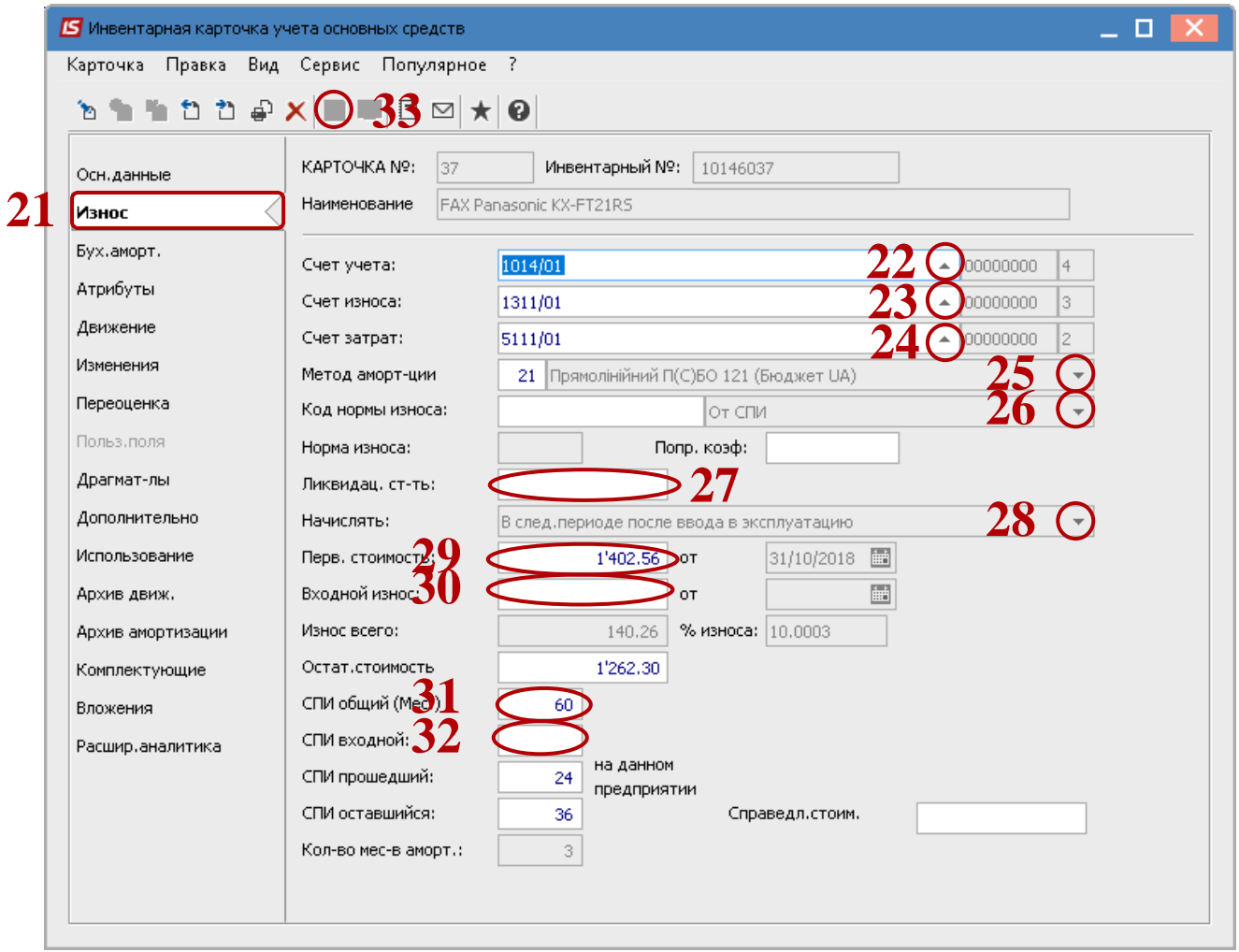

Дальше карточку закрыть. Таким образом вносятся все карточки основных средств и нематериальных активов.

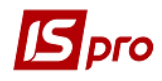

## **34** Введенное основное средство отображается в реестре карточек учета основных средств.

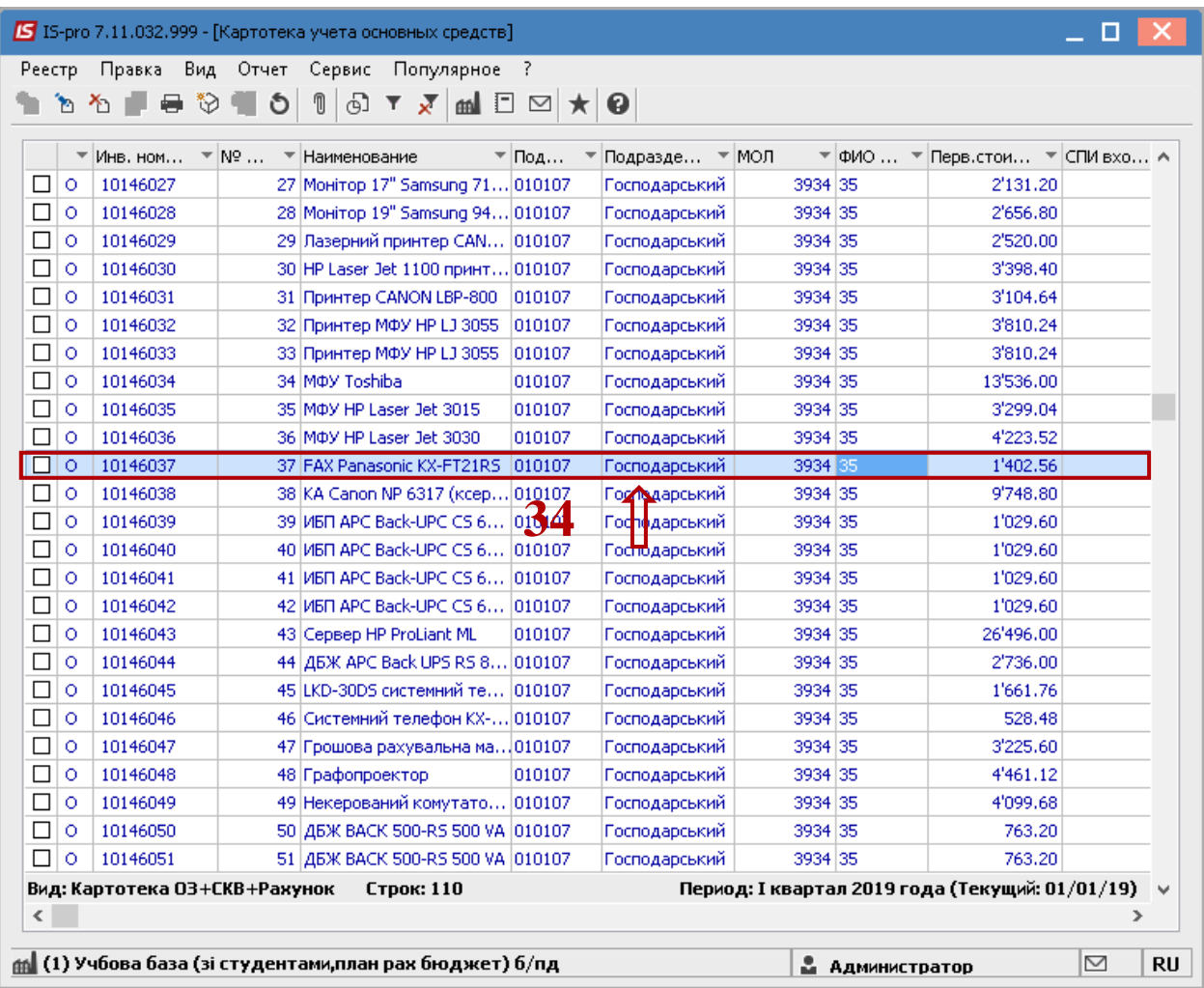